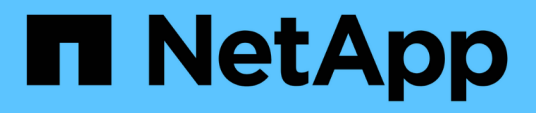

## **Hiérarchiser les événements d'objet de stockage à l'aide d'annotations**

OnCommand Unified Manager 9.5

NetApp December 20, 2023

This PDF was generated from https://docs.netapp.com/fr-fr/oncommand-unified-manager-95/healthchecker/concept-what-annotations-are.html on December 20, 2023. Always check docs.netapp.com for the latest.

# **Sommaire**

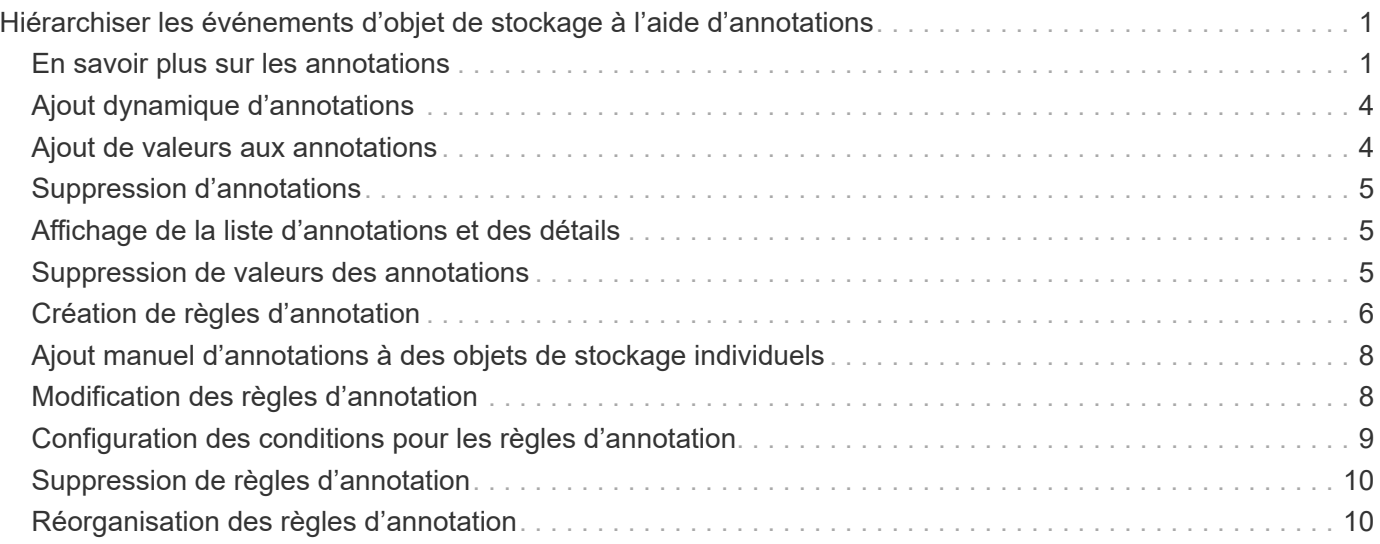

# <span id="page-2-0"></span>**Hiérarchiser les événements d'objet de stockage à l'aide d'annotations**

Vous pouvez créer et appliquer des règles d'annotation aux objets de stockage afin d'identifier et de filtrer ces objets en fonction du type d'annotation appliqué et de sa priorité.

## <span id="page-2-1"></span>**En savoir plus sur les annotations**

La compréhension des concepts liés aux annotations vous aide à gérer les événements liés aux objets de stockage de votre environnement.

### **Quelles sont les annotations**

Une annotation est une chaîne de texte (le nom) qui est attribuée à une autre chaîne de texte (la valeur). Chaque paire nom-valeur d'annotation peut être associée de façon dynamique aux objets de stockage à l'aide de règles d'annotation. Lorsque vous associez des objets de stockage à des annotations prédéfinies, vous pouvez filtrer et afficher les événements qui leur sont associés. Vous pouvez appliquer des annotations aux clusters, volumes et machines virtuelles de stockage (SVM).

Chaque nom d'annotation peut avoir plusieurs valeurs ; chaque paire nom-valeur peut être associée à un objet de stockage via des règles.

Par exemple, vous pouvez créer une annotation nommée "centre des données" avec les valeurs "Boston" et "Canada". Vous pouvez ensuite appliquer l'annotation "deata-centre" avec la valeur "Boston" au volume v1. Lorsqu'une alerte est générée pour tout événement sur un volume v1 annoté par « centre de données », l'email généré indique l'emplacement du volume, « Boston », ce qui vous permet de hiérarchiser et de résoudre le problème.

### **Fonctionnement des règles d'annotation dans Unified Manager**

Une règle d'annotation est un critère que vous définissez pour annoter les objets de stockage (volumes, clusters ou SVM). Vous pouvez utiliser des groupes de condition ou des conditions pour définir des règles d'annotation.

- Vous devez associer une règle d'annotation à une annotation.
- Vous devez associer un type d'objet à une règle d'annotation ; un seul type d'objet peut être associé à une règle d'annotation.
- Unified Manager ajoute ou supprime des annotations des objets de stockage après chaque cycle de surveillance ou lors de la création, de la modification, de la suppression ou de la réorganisation d'une règle.
- Une règle d'annotation peut avoir un ou plusieurs groupes de condition et chaque groupe de condition peut avoir une ou plusieurs conditions.
- Les objets de stockage peuvent avoir plusieurs annotations. Une règle d'annotation pour une annotation particulière peut également utiliser différentes annotations dans les conditions de règle pour ajouter une autre annotation à des objets déjà annotés.

#### **Conditions**

Vous pouvez créer plusieurs groupes de condition et chaque groupe de condition peut avoir une ou plusieurs conditions. Vous pouvez appliquer tous les groupes de condition définis dans une règle d'annotation d'une annotation afin d'annoter les objets de stockage.

Les conditions d'un groupe de conditions sont exécutées à l'aide de LA commande LOGIQUE ET. Toutes les conditions d'un groupe de conditions doivent être remplies. Lorsque vous créez ou modifiez une règle d'annotation, une condition est créée qui s'applique, sélectionne et annote uniquement les objets de stockage qui répondent à toutes les conditions du groupe de conditions. Vous pouvez utiliser plusieurs conditions au sein d'un groupe de conditions lorsque vous souhaitez restreindre la portée des objets de stockage à annoter.

Vous pouvez créer des conditions avec des objets de stockage en utilisant les opérandes et l'opérateur suivants et en spécifiant la valeur requise.

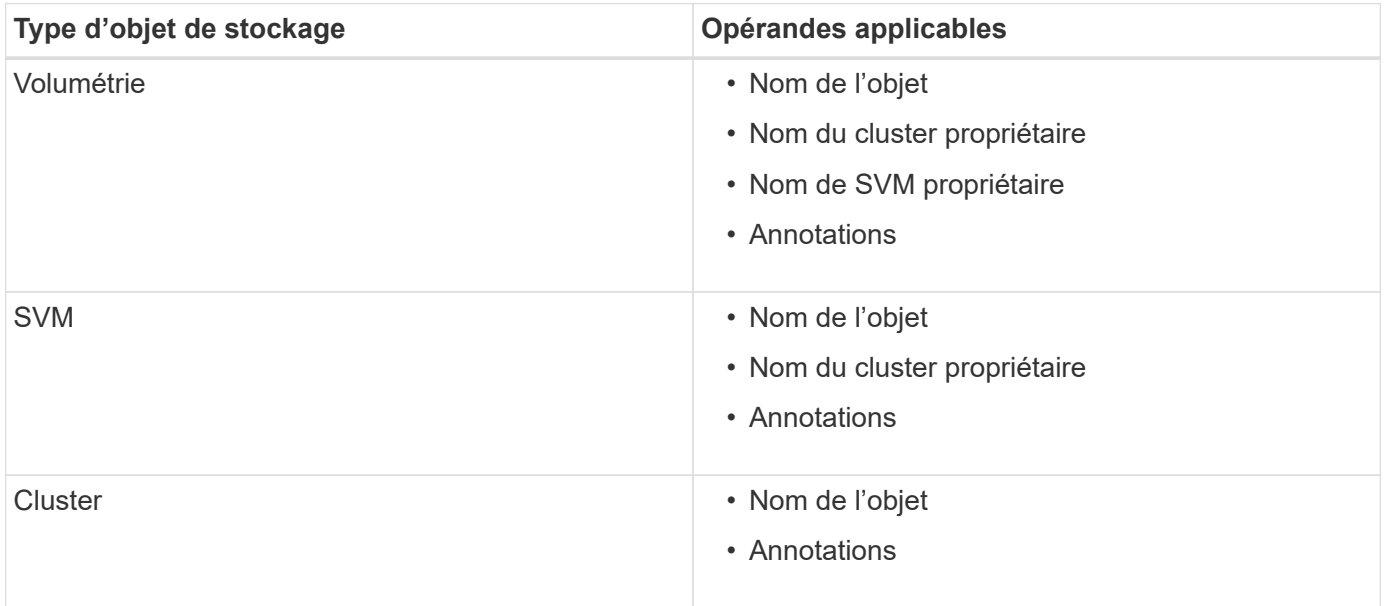

Lorsque vous sélectionnez annotation comme opérande pour un objet de stockage, l'opérateur « is » est disponible. Pour tous les autres opérandes, vous pouvez sélectionner « is » ou « contient » comme opérateur. Lorsque vous sélectionnez l'opérateur « is », la condition est évaluée pour une correspondance exacte entre la valeur de l'opérande et la valeur fournie pour l'opérande sélectionné. Lorsque vous sélectionnez l'opérateur « contient », la condition est évaluée pour satisfaire à l'un des critères suivants :

- La valeur d'opérande correspond exactement à la valeur de l'opérande sélectionné.
- La valeur opérande contient la valeur fournie pour l'opérande sélectionné.

#### **Exemple de règle d'annotation avec des conditions**

Envisagez une règle d'annotation avec un groupe de conditions pour un volume avec les deux conditions suivantes :

- Le nom contient « vol ».
- Nom du SVM est « 'date\_svm' »

Cette règle d'annotation annote tous les volumes qui incluent « vol » dans leurs noms et qui sont hébergés sur des SVM sous le nom « `date\_svm' » avec l'annotation sélectionnée et le type d'annotation.

#### **Groupes de condition**

Les groupes de condition sont exécutés à l'aide D'UN OU logique, puis appliqués aux objets de stockage. Les objets de stockage doivent répondre aux exigences de l'un des groupes de condition à annoter. Les objets de stockage qui répondent aux conditions de tous les groupes de condition sont annotés. Vous pouvez utiliser des groupes de conditions pour augmenter la portée des objets de stockage à annoter.

#### **Exemple de règle d'annotation avec groupes de condition**

Considérons une règle d'annotation avec deux groupes de condition pour un volume ; chaque groupe contient les deux conditions suivantes :

- Groupe de condition 1
	- Le nom contient « vol ».
	- SVM name est « data\_svm » cette condition group annote tous les volumes, y compris « vol », dans leurs noms et qui sont hébergés sur des SVM sous le nom « 'date\_svm ».
- Groupe condition 2
	- Le nom contient « vol ».
	- La valeur d'annotation de la priorité des données est « critique » ce groupe de condition annote tous les volumes qui incluent « vol » dans leurs noms et qui sont annotés avec la valeur d'annotation prioritaire des données comme « critique ».

Lorsqu'une règle d'annotation contenant ces deux groupes de condition est appliquée aux objets de stockage, les objets de stockage suivants sont annotés :

- Tous les volumes qui incluent « vol » dans leurs noms et qui sont hébergés sur SVM sous le nom « data\_svm ».
- Tous les volumes qui incluent « vol » dans leurs noms et qui sont annotés avec la valeur d'annotation prioritaire des données comme « critique ».

#### **Description des valeurs d'annotation prédéfinies**

**Priorité des données** est une annotation prédéfinie qui a les valeurs Mission critique, haute et basse. Ces valeurs vous permettent d'annoter les objets de stockage en fonction de la priorité des données qu'ils contiennent. Vous ne pouvez ni modifier ni supprimer les valeurs d'annotation prédéfinies.

#### • **Priorité des données:critique**

Cette annotation est appliquée aux objets de stockage qui contiennent des données stratégiques. Par exemple, les objets qui contiennent des applications de production peuvent être considérés comme critiques.

#### • **Priorité de données:élevée**

Cette annotation est appliquée aux objets de stockage qui contiennent des données à priorité élevée. Par exemple, les objets qui hébergent des applications métier peuvent être considérés comme prioritaires.

#### • **Priorité de données : faible**

Cette annotation est appliquée aux objets de stockage qui contiennent des données à faible priorité. Par

exemple, les objets qui se trouvent sur un système de stockage secondaire, comme les destinations de sauvegarde et de miroir, peuvent être en priorité faible.

## <span id="page-5-0"></span>**Ajout dynamique d'annotations**

Lorsque vous créez des annotations personnalisées, Unified Manager associe de façon dynamique les clusters, les machines virtuelles de stockage et les volumes avec les annotations à l'aide de règles. Ces règles affectent automatiquement les annotations aux objets de stockage.

#### **Avant de commencer**

Vous devez avoir le rôle d'administrateur OnCommand ou d'administrateur du stockage.

### **Étapes**

- 1. Dans la barre d'outils, cliquez sur **[6]**, puis cliquez sur **Annotations** dans le menu gestion de gauche.
- 2. Dans la page **Annotations**, cliquez sur **Ajouter une annotation**.
- 3. Dans la boîte de dialogue **Ajouter une annotation**, saisissez un nom et une description pour l'annotation.

Vous pouvez également ajouter des valeurs aux annotations lors de la création d'annotations.

- 4. Facultatif : dans la section **valeurs d'annotation**, cliquez sur **Ajouter** pour ajouter des valeurs à l'annotation.
- 5. Cliquez sur **Enregistrer et fermer**.

### <span id="page-5-1"></span>**Ajout de valeurs aux annotations**

Vous pouvez ajouter des valeurs aux annotations, puis associer des objets de stockage à une paire nom-valeur d'annotation spécifique. L'ajout de valeurs aux annotations permet de gérer plus efficacement les objets de stockage.

### **Avant de commencer**

Vous devez avoir le rôle d'administrateur OnCommand ou d'administrateur du stockage.

### **Description de la tâche**

Vous ne pouvez pas ajouter de valeurs aux annotations prédéfinies.

### **Étapes**

- 1. Dans la barre d'outils, cliquez sur **o**, puis cliquez sur **Annotations** dans le menu gestion de gauche.
- 2. Dans la page **Annotations**, sélectionnez l'annotation à laquelle vous souhaitez ajouter une valeur, puis cliquez sur **Ajouter** dans la section **valeurs**.
- 3. Dans la boîte de dialogue **Ajouter une valeur d'annotation**, spécifiez une valeur pour l'annotation.

La valeur que vous spécifiez doit être unique pour l'annotation sélectionnée.

4. Cliquez sur **Ajouter**.

## <span id="page-6-0"></span>**Suppression d'annotations**

Vous pouvez supprimer des annotations personnalisées et leurs valeurs lorsqu'elles ne sont plus nécessaires.

### **Avant de commencer**

- Vous devez avoir le rôle d'administrateur OnCommand ou d'administrateur du stockage.
- Les valeurs d'annotation ne doivent pas être utilisées dans d'autres annotations ou règles de groupe.

### **Étapes**

- 1. Dans la barre d'outils, cliquez sur **de la puis cliquez sur Annotations** dans le menu gestion de gauche.
- 2. Dans l'onglet **Annotations**, sélectionnez l'annotation à supprimer.

Les détails de l'annotation sélectionnée s'affichent.

- 3. Cliquez sur **actions** > **Supprimer** pour supprimer l'annotation sélectionnée et sa valeur.
- 4. Dans la boîte de dialogue d'avertissement, cliquez sur **Oui** pour confirmer la suppression.

### **Résultats**

L'annotation sélectionnée et sa valeur sont supprimées.

## <span id="page-6-1"></span>**Affichage de la liste d'annotations et des détails**

Vous pouvez afficher la liste des annotations dynamiquement associées aux clusters, aux volumes et aux machines virtuelles de stockage (SVM). Vous pouvez également afficher des détails tels que la description, créée par, créée par, valeurs, règles, et les objets associés à l'annotation.

### **Étapes**

- 1. Dans la barre d'outils, cliquez sur **...** puis cliquez sur **Annotations** dans le menu gestion de gauche.
- 2. Dans l'onglet **Annotations**, cliquez sur le nom de l'annotation pour afficher les détails associés.

## <span id="page-6-2"></span>**Suppression de valeurs des annotations**

Vous pouvez supprimer les valeurs associées aux annotations personnalisées lorsque cette valeur ne s'applique plus à l'annotation.

### **Avant de commencer**

- Vous devez avoir le rôle d'administrateur OnCommand ou d'administrateur du stockage.
- La valeur d'annotation ne doit pas être associée à des règles d'annotation ou à des règles de groupe.

### **Description de la tâche**

Vous ne pouvez pas supprimer de valeurs des annotations prédéfinies.

### **Étapes**

- 1. Dans la barre d'outils, cliquez sur **...** puis cliquez sur **Annotations** dans le menu gestion de gauche.
- 2. Dans la liste des annotations de l'onglet **Annotations**, sélectionnez l'annotation à partir de laquelle vous souhaitez supprimer une valeur.
- 3. Dans la zone **valeurs** de l'onglet **Annotations**, sélectionnez la valeur à supprimer, puis cliquez sur **Supprimer**.
- 4. Dans la boîte de dialogue **Avertissement**, cliquez sur **Oui**.

La valeur est supprimée et ne s'affiche plus dans la liste de valeurs pour l'annotation sélectionnée.

## <span id="page-7-0"></span>**Création de règles d'annotation**

Unified Manager permet également de créer des règles d'annotations dynamiques pour les objets de stockage tels que les volumes, les clusters ou les SVM.

### **Avant de commencer**

Vous devez avoir le rôle d'administrateur OnCommand ou d'administrateur du stockage.

### **Description de la tâche**

Les objets de stockage actuellement surveillés sont annotés dès la création de la règle d'annotation. Les nouveaux objets ne sont annotés qu'une fois le cycle de surveillance terminé.

### **Étapes**

- 1. Dans la barre d'outils, cliquez sur **de provis cliquez sur Annotations** dans le menu gestion de gauche.
- 2. Dans l'onglet **règles d'annotation**, cliquez sur **Ajouter**.
- 3. Dans la boîte de dialogue **Ajouter une règle d'annotation**, spécifiez un nom pour la règle d'annotation.
- 4. Dans le champ **Type d'objet cible**, sélectionnez le type d'objet de stockage à annoter.
- 5. Dans les champs **appliquer une annotation**, sélectionnez l'annotation et la valeur d'annotation que vous souhaitez utiliser.
- 6. Dans la section **Conditions**, effectuez l'action appropriée pour créer une condition, un groupe de conditions ou les deux :

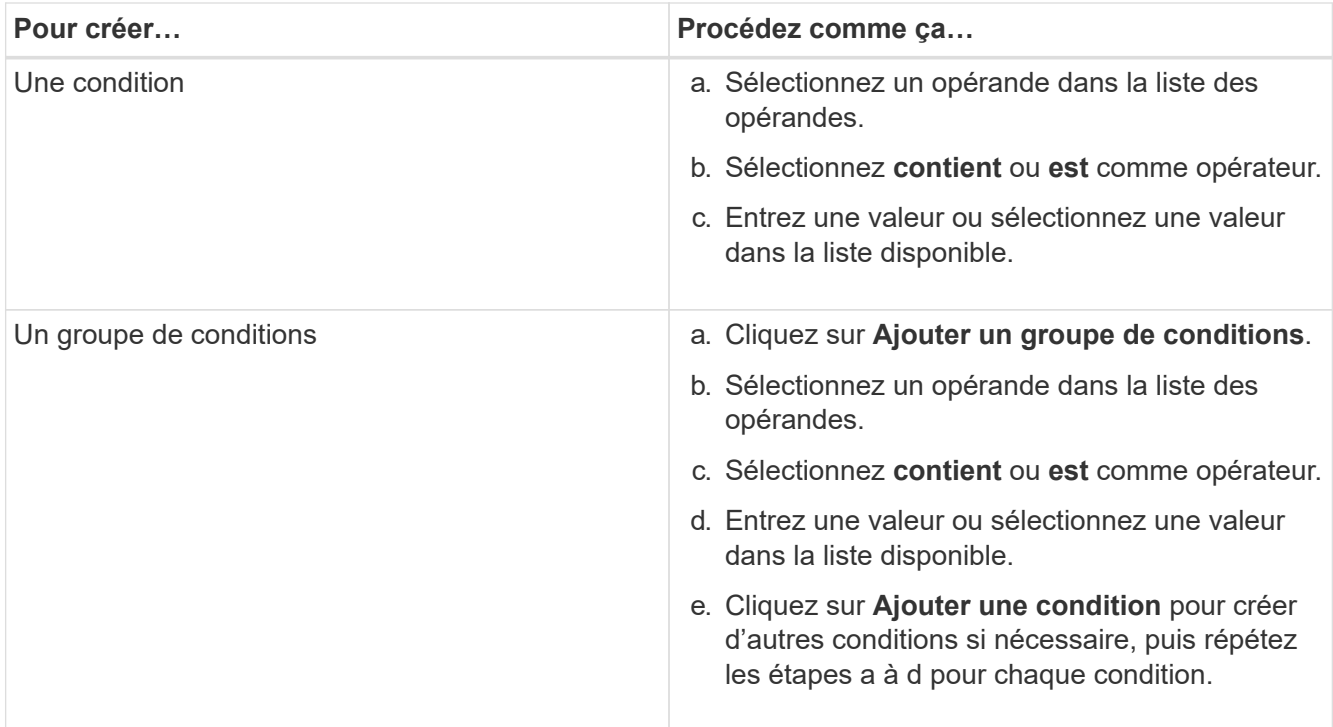

#### 7. Cliquez sur **Ajouter**.

### **Exemple de création d'une règle d'annotation**

Procédez comme suit dans la boîte de dialogue Ajouter une règle d'annotation pour créer une règle d'annotation, notamment configurer une condition et ajouter un groupe de conditions :

- 1. Spécifiez un nom pour la règle d'annotation.
- 2. Sélectionnez le type d'objet cible en tant que machine virtuelle de stockage (SVM).
- 3. Sélectionnez une annotation dans la liste des annotations et spécifiez une valeur.
- 4. Dans la section Conditions, sélectionnez **Nom de l'objet** comme opérande.
- 5. Sélectionnez **contient** comme opérateur.
- 6. Saisissez la valeur sous svm data.
- 7. Cliquez sur **Ajouter un groupe de conditions**.
- 8. Sélectionnez **Nom de l'objet** comme opérande.
- 9. Sélectionnez **contient** comme opérateur.
- 10. Saisissez la valeur sous vol.
- 11. Cliquez sur **Ajouter une condition**.
- 12. Répétez les étapes 8 à 10 en sélectionnant **priorité données** comme opérande à l'étape 8, **is** comme opérateur à l'étape 9 et **critique** comme valeur à l'étape 10.
- 13. Cliquez sur **Ajouter**.

### <span id="page-9-0"></span>**Ajout manuel d'annotations à des objets de stockage individuels**

Vous pouvez annoter manuellement les volumes, les clusters et les SVM sélectionnés sans utiliser de règles d'annotation. Vous pouvez annoter un ou plusieurs objets de stockage et spécifier la combinaison de paires nom-valeur requise pour l'annotation.

### **Avant de commencer**

Vous devez avoir le rôle d'administrateur OnCommand ou d'administrateur du stockage.

### **Étapes**

1. Accédez aux objets de stockage à annoter :

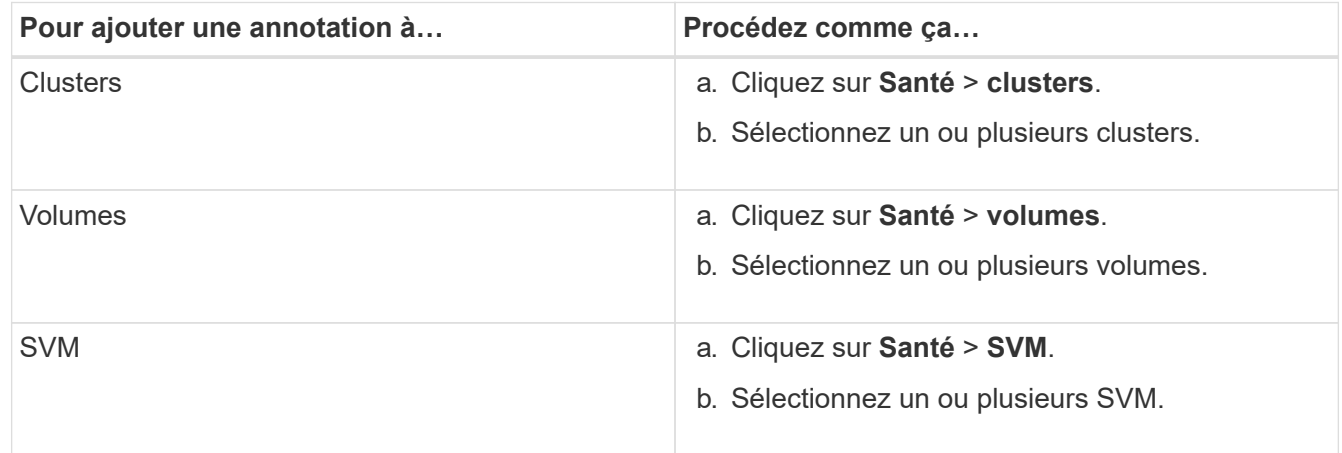

- 2. Cliquez sur **Annotate** et sélectionnez une paire nom-valeur.
- 3. Cliquez sur **appliquer**.

## <span id="page-9-1"></span>**Modification des règles d'annotation**

Vous pouvez modifier des règles d'annotation pour modifier les groupes de conditions et les conditions au sein du groupe de conditions afin d'ajouter des annotations à des objets de stockage ou de les supprimer.

#### **Avant de commencer**

Vous devez avoir le rôle d'administrateur OnCommand ou d'administrateur du stockage.

### **Description de la tâche**

Les annotations sont dissociées des objets de stockage lorsque vous modifiez les règles d'annotation associées.

### **Étapes**

- 1. Dans la barre d'outils, cliquez sur **[6]**, puis cliquez sur **Annotations** dans le menu gestion de gauche.
- 2. Dans l'onglet **règles d'annotation**, sélectionnez la règle d'annotation à modifier, puis cliquez sur **actions** > **Modifier**.
- 3. Dans la boîte de dialogue **Modifier règle d'annotation**, modifiez le nom de la règle, le nom et la valeur de l'annotation, les groupes de condition et les conditions comme requis.

Vous ne pouvez pas modifier le type d'objet cible d'une règle d'annotation.

4. Cliquez sur **Enregistrer**.

## <span id="page-10-0"></span>**Configuration des conditions pour les règles d'annotation**

Vous pouvez configurer une ou plusieurs conditions pour créer des règles d'annotation qui s'appliquent aux objets de stockage par Unified Manager. Les objets de stockage correspondant à la règle d'annotation sont annotés avec la valeur spécifiée dans la règle.

### **Avant de commencer**

Vous devez avoir le rôle d'administrateur OnCommand ou d'administrateur du stockage.

### **Étapes**

- 1. Dans la barre d'outils, cliquez sur **...** puis cliquez sur **Annotations** dans le menu gestion de gauche.
- 2. Dans l'onglet **règles d'annotation**, cliquez sur **Ajouter**.
- 3. Dans la boîte de dialogue **Ajouter une règle d'annotation**, entrez un nom pour la règle.
- 4. Sélectionnez un type d'objet dans la liste Type d'objet cible, puis sélectionnez un nom d'annotation et une valeur dans la liste.
- 5. Dans la section **Conditions** de la boîte de dialogue, sélectionnez un opérande et un opérateur dans la liste et entrez une valeur de condition, ou cliquez sur **Ajouter une condition** pour créer une nouvelle condition.
- 6. Cliquez sur **Enregistrer et Ajouter**.

### **Exemple de configuration d'une condition pour une règle d'annotation**

Prenons l'exemple d'une condition du SVM de type objet, où le nom d'objet contient "svm\_data".

Pour configurer la condition, procédez comme suit dans la boîte de dialogue Ajouter une règle d'annotation :

- 1. Entrez un nom pour la règle d'annotation.
- 2. Sélectionner le type d'objet cible en tant que SVM.
- 3. Sélectionnez une annotation dans la liste d'annotations et une valeur.
- 4. Dans le champ **Conditions**, sélectionnez **Nom de l'objet** comme opérande.
- 5. Sélectionnez **contient** comme opérateur.
- 6. Saisissez la valeur sous svm\_data.
- 7. Cliquez sur **Ajouter**.

## <span id="page-11-0"></span>**Suppression de règles d'annotation**

Vous pouvez supprimer des règles d'annotation de OnCommand Unified Manager lorsque celles-ci ne sont plus nécessaires.

### **Avant de commencer**

Vous devez avoir le rôle d'administrateur OnCommand ou d'administrateur du stockage.

### **Description de la tâche**

Lorsque vous supprimez une règle d'annotation, l'annotation est dissociée et supprimée des objets de stockage.

### **Étapes**

- 1. Dans la barre d'outils, cliquez sur **o**, puis cliquez sur **Annotations** dans le menu gestion de gauche.
- 2. Dans l'onglet **règles d'annotation**, sélectionnez la règle d'annotation à supprimer, puis cliquez sur **Supprimer**.
- 3. Dans la boîte de dialogue **Avertissement**, cliquez sur **Oui** pour confirmer la suppression.

## <span id="page-11-1"></span>**Réorganisation des règles d'annotation**

Vous pouvez modifier l'ordre dans lequel Unified Manager applique des règles d'annotation aux objets de stockage. Les règles d'annotation sont appliquées de façon séquentielle aux objets de stockage en fonction de leur rang. Lorsque vous configurez une règle d'annotation, le rang est le moins. Toutefois, vous pouvez modifier le rang de la règle d'annotation en fonction de vos besoins.

#### **Avant de commencer**

Vous devez avoir le rôle d'administrateur OnCommand ou d'administrateur du stockage.

### **Description de la tâche**

Vous pouvez sélectionner une ou plusieurs lignes et effectuer de nombreuses opérations glisser-déposer pour modifier le rang des règles d'annotation. Cependant, vous devez enregistrer les modifications pour que la repriorisation s'affiche dans l'onglet règles des annotations.

### **Étapes**

- 1. Dans la barre d'outils, cliquez sur **o**, puis cliquez sur **Annotations** dans le menu gestion de gauche.
- 2. Dans l'onglet **règles d'annotation**, cliquez sur **Réordonner**.
- 3. Dans la boîte de dialogue **Réordonner la règle d'annotation**, faites glisser et déposez une ou plusieurs lignes pour réorganiser la séquence des règles d'annotation.
- 4. Cliquez sur **Enregistrer**.

Vous devez enregistrer les modifications pour que la réorganisation s'affiche.

#### **Informations sur le copyright**

Copyright © 2023 NetApp, Inc. Tous droits réservés. Imprimé aux États-Unis. Aucune partie de ce document protégé par copyright ne peut être reproduite sous quelque forme que ce soit ou selon quelque méthode que ce soit (graphique, électronique ou mécanique, notamment par photocopie, enregistrement ou stockage dans un système de récupération électronique) sans l'autorisation écrite préalable du détenteur du droit de copyright.

Les logiciels dérivés des éléments NetApp protégés par copyright sont soumis à la licence et à l'avis de nonresponsabilité suivants :

CE LOGICIEL EST FOURNI PAR NETAPP « EN L'ÉTAT » ET SANS GARANTIES EXPRESSES OU TACITES, Y COMPRIS LES GARANTIES TACITES DE QUALITÉ MARCHANDE ET D'ADÉQUATION À UN USAGE PARTICULIER, QUI SONT EXCLUES PAR LES PRÉSENTES. EN AUCUN CAS NETAPP NE SERA TENU POUR RESPONSABLE DE DOMMAGES DIRECTS, INDIRECTS, ACCESSOIRES, PARTICULIERS OU EXEMPLAIRES (Y COMPRIS L'ACHAT DE BIENS ET DE SERVICES DE SUBSTITUTION, LA PERTE DE JOUISSANCE, DE DONNÉES OU DE PROFITS, OU L'INTERRUPTION D'ACTIVITÉ), QUELLES QU'EN SOIENT LA CAUSE ET LA DOCTRINE DE RESPONSABILITÉ, QU'IL S'AGISSE DE RESPONSABILITÉ CONTRACTUELLE, STRICTE OU DÉLICTUELLE (Y COMPRIS LA NÉGLIGENCE OU AUTRE) DÉCOULANT DE L'UTILISATION DE CE LOGICIEL, MÊME SI LA SOCIÉTÉ A ÉTÉ INFORMÉE DE LA POSSIBILITÉ DE TELS DOMMAGES.

NetApp se réserve le droit de modifier les produits décrits dans le présent document à tout moment et sans préavis. NetApp décline toute responsabilité découlant de l'utilisation des produits décrits dans le présent document, sauf accord explicite écrit de NetApp. L'utilisation ou l'achat de ce produit ne concède pas de licence dans le cadre de droits de brevet, de droits de marque commerciale ou de tout autre droit de propriété intellectuelle de NetApp.

Le produit décrit dans ce manuel peut être protégé par un ou plusieurs brevets américains, étrangers ou par une demande en attente.

LÉGENDE DE RESTRICTION DES DROITS : L'utilisation, la duplication ou la divulgation par le gouvernement sont sujettes aux restrictions énoncées dans le sous-paragraphe (b)(3) de la clause Rights in Technical Data-Noncommercial Items du DFARS 252.227-7013 (février 2014) et du FAR 52.227-19 (décembre 2007).

Les données contenues dans les présentes se rapportent à un produit et/ou service commercial (tel que défini par la clause FAR 2.101). Il s'agit de données propriétaires de NetApp, Inc. Toutes les données techniques et tous les logiciels fournis par NetApp en vertu du présent Accord sont à caractère commercial et ont été exclusivement développés à l'aide de fonds privés. Le gouvernement des États-Unis dispose d'une licence limitée irrévocable, non exclusive, non cessible, non transférable et mondiale. Cette licence lui permet d'utiliser uniquement les données relatives au contrat du gouvernement des États-Unis d'après lequel les données lui ont été fournies ou celles qui sont nécessaires à son exécution. Sauf dispositions contraires énoncées dans les présentes, l'utilisation, la divulgation, la reproduction, la modification, l'exécution, l'affichage des données sont interdits sans avoir obtenu le consentement écrit préalable de NetApp, Inc. Les droits de licences du Département de la Défense du gouvernement des États-Unis se limitent aux droits identifiés par la clause 252.227-7015(b) du DFARS (février 2014).

#### **Informations sur les marques commerciales**

NETAPP, le logo NETAPP et les marques citées sur le site<http://www.netapp.com/TM>sont des marques déposées ou des marques commerciales de NetApp, Inc. Les autres noms de marques et de produits sont des marques commerciales de leurs propriétaires respectifs.